## **Patent Public Search - Highlights**

**Quick Reference Guide 2021**

**In Patent Public Search, you can manage highlights, search terms that can be highlighted with different colors to aid in review of full-text documents. Combining highlighted terms and the Keyword in Context display option can facilitate full-text review of multiple documents.**

## **Highlights default**

1. Enter a query in the **Search** pane.

In **Quick Search** mode, the Highlights option will default to "Single Color."

In Advanced Search mode, the Highlights option will default to "Multi-color"

You can change the default color selection in the Highlights option by using the drop down arrow; see **Figure 1**.

(If the Highlights dropdown is not visible, use the **Options** button to adjust the display.)

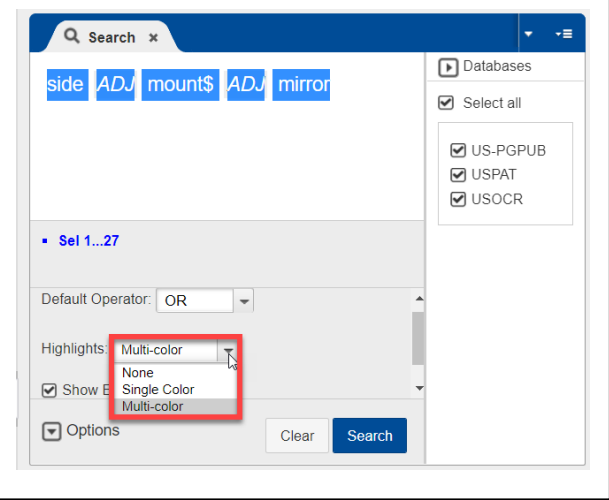

Figure 1. Highlights option

2. In the **Search Results** view, highlighted search terms appear above the search results list. If a search term has a truncated ending (e.g. "mount\$"), variants of that term will display the same color ("mounted," "mounting," "mount," "mountain," "mounts"). If the **Plurals** option is on, then singular and plural versions of the search term appear (e.g., "side," "sides") with the same color; see **Figure 2**. Clicking on any highlighted term will remove the highlighted color.

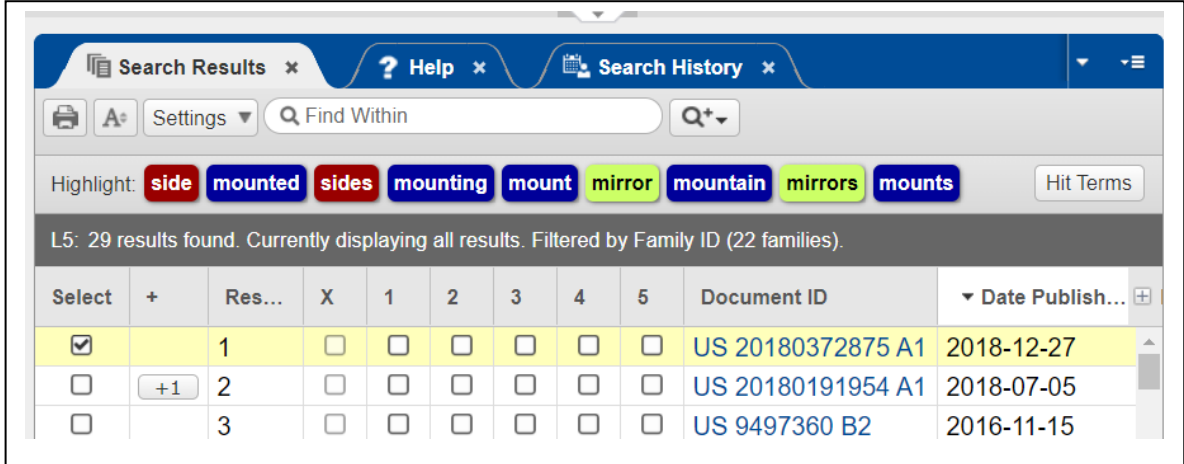

Figure 2. Search Results

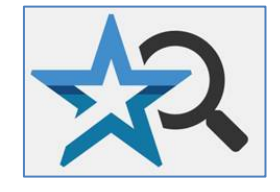

## **Keyword in context view**

- 3. In the **Document View** pane, the highlighted term(s) will display in a horizontal list above each document record. Scroll to see where the highlighted terms appear in the record.
- 4. To see the highlighted terms within paragraphs, select the **"K"** (**Keyword in Context**) icon from the **Document Viewer** panel. When selected, the view will only show paragraphs where the highlighted terms appear. Section headings (e.g. "Descriptions," "Background/Summary") appear as well to aid in contextual understanding. This can be a valuable tool for searching the full-text of patents or published applications with several pages of text.

The **"**K" (Keyword in Context) icon is only available in Text View, not Image View.

The up and down arrow **"Key"** icons allow movement from keyword to keyword in a document record.

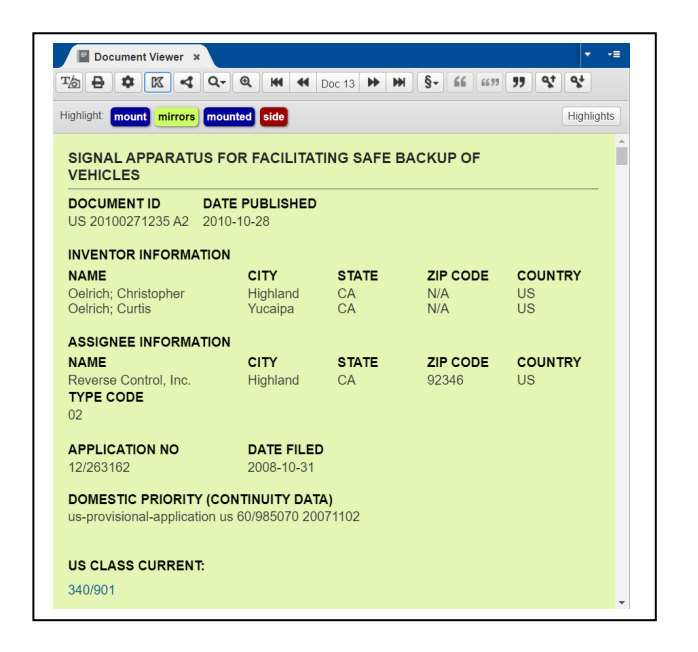

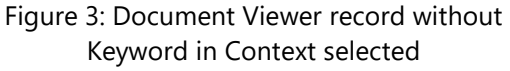

5. Selecting the **"Highlights"** button (see **Figure 4** green rectangle) will create a pop-up **"Highlights Details"** window. You can deselect highlights to hide the associated text.

> Selecting the color for a highlighted term provides the option of changing the color; see **Figure 5**.

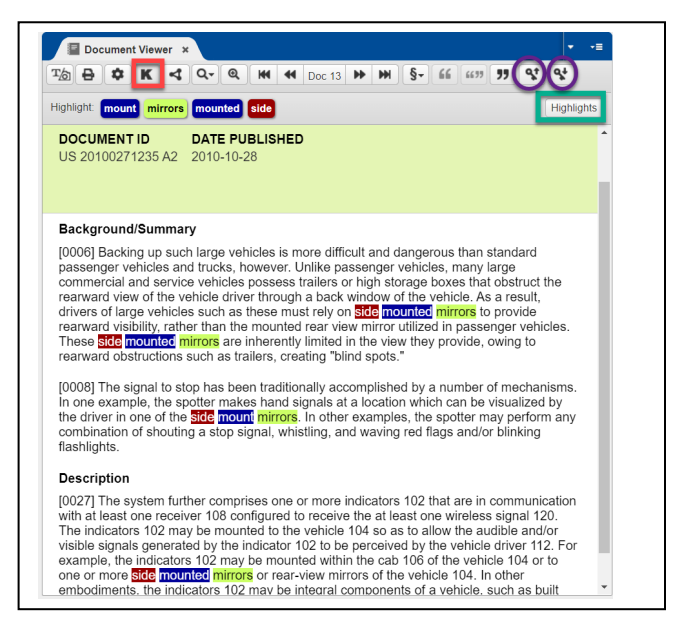

Figure 4: Document Viewer record with Keyword in Context selected ("K" icon is noted with a red rectangle; "Key" icons noted with purple circles)

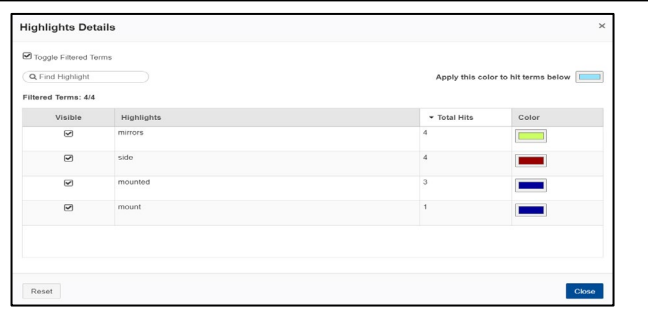